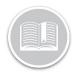

# Working with Vision Mobile App

## **OVERVIEW**

In the Fleet Complete suite of products, Vision provides the advantage of fleet telematics and in-cab visual coaching to help improve driving behavior. This cost-effective solution delivers an extra layer of safety and security to businesses to help manage risks and company reputation using photos and video clips when alerts are triggered. For example, when an instance of lane drift or harsh braking occurs.

#### **LOGIN**

When you launch the Vision mobile app the Login screen displays. Your login credentials are automatically emailed to you once your account administrator has set up your Resource Record within the Fleet Complete application. To log in to the mobile app, you must provide your login details, which consist of your email address and password.

- 1. On the Login screen, type your Login Email
- 2. Type your *Password*
- 3. Select the checkbox next to **Remember Me** for the app to remember your Login Email for future logins
- 4. Tap Login
- To accept the End User License Agreement for Fleet Complete, read the content and then tap the Agree button

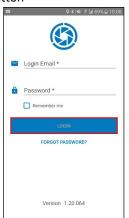

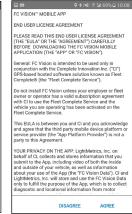

# **VISION DASHBOARD**

- 1. Complete steps 1-4 from Login
- The Vision Dashboard screen is organized into 7 main sections: the Dashcam icon, Settings, the Notification Banner, Driver Scorecard, Start Trip, Select Vehicle, and Trips

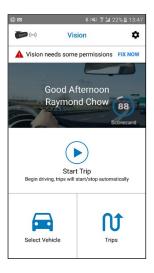

## **NOTIFICATION BANNER**

The Notification Banner is located on the top of the *Vision Dashboard* screen. Resources will need to address all notifications before they can start a trip. All the notifications are identified with a Red Triangle icon until they have been addressed by the Resource. Once they have been addressed, this banner will disappear.

- 1. Complete steps 1-4 from Login
- From the Vision Dashboard Notification Banner, tap Fix Now to address all permissions before starting a trip

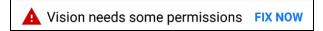

- 3. Tap **Select** to select a preferred upload method before starting a trip
  - a. Tap the radio button for Upload on Wi-Fi only,
  - Alternatively, tap the radio button for Upload on Wi-Fi and mobile networks for data transmission

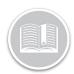

A

Select preferred upload method SELECT

- 4. Tap **Select** to assign a vehicle before starting a trip
  - a. From the *Vehicle List*, tap a vehicle description to assign the vehicle
  - b. Alternatively, to assign a vehicle that has already been assigned to another resource, tap the vehicle description form the *Vehicle List* 
    - Tap No to choose another vehicle from the list, or
    - Tap Yes to continue connecting to this vehicle and remove the existing Resource

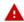

You have not selected a vehicle

**SELECT** 

Note: Once a vehicle has been assigned, its information displays at the top of the Vision Dashboard screen including the vehicle's License Plate, Make, Model and Year if applicable.

# START A TRIP

- 1. Complete steps 1-4 from Login
- 2. Complete steps 2-4 from Notification Banner as needed
- 3. Start driving the vehicle to automatically to start a trip
- 4. Alternatively, tap the **Start Trip** play button on the Vison Dashboard screen to manually start the trip

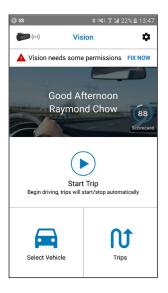

Note: Auto Start Trip is selected by default within the Auto Trip Detection section of the Settings menu, therefore trips will start automatically as soon as it detects motion.

#### THE DASHCAM ICON

The Dashcam Icon is located on the top left-hand corner of the *Vision Dashboard* screen. This Icon indicates if the Resource has a successful connection with the vehicle's Dashcam. Resources cannot start a trip without successfully connecting to the Dashcam.

- 1. Complete steps 1-4 from Login
- 2. Complete steps 2-4 from Notification Banner as needed
- 3. Complete steps 3-4 from Start a Trip
  - a. Once the Resource starts a trip, the dashcam symbol will be a solid green indicating the connection is successful
  - b. However, if the connection is not successful, the dashcam symbol will be grey (w)

## **TRIPS**

The Trips section of the the *Vision Dashboard* screen allows Resources to review their historical Trips in a weekly timeframe. All historical trips are listed on the *Your Trips* screen. The number at the top of the *Your Trips* screen indicates the total number of completed Trips for the week.

Below the Total Trips section, the screen is organized into:

- a. **Total Events** triggered during all completed trips
- b. **Total Distance** covered for all completed trips, and
- c. **Total Time** or duration of all completed trips

All the **Recorded Events** triggered during the completed trips are categorized and listed in a grid format. The numbers displayed for each event category indicates how many incidents were recorded for the week, for example: 17 incidents of speeding. The Completed Trips for the week are available at the bottom of the *Your Trips* screen.

- 1. Complete steps 1-4 from Login
- 2. Tap the **Trips** button
- 3. On the *Your Trips* screen, tap the back arrow on the date panel to select a different week

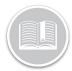

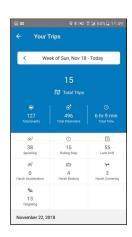

# PLAYBACK INCIDENT VIDEOS

Resources can play back recorded videos of events triggered during previous trips. When a historical trip is selected from the *Your Trips* screen, the details of the trip is available in the *Trip Details* screen is organized into three sections:

- a. The **Date and Time** of the completed trip at the top of the screen
- b. The Map Area displaying a visual representation of the completed trip and outlining the route taken for that trip. If any events are triggered during the trip, they are represented by their corresponding icons in the map area indicating the location where the events occurred
- c. **Recorded Incidents** for the selected trip are listed at the bottom of the screen
- 1. Complete steps 1-4 from Login
- 2. Tap the Trips button
- 3. Select a **Trip** to review
- In the Recorded Incidents section of the *Trip Details* screen, click the **Play** button to play a recorded event video
- 5. Scroll left or right to navigate through the list of recorded videos for the selected trip

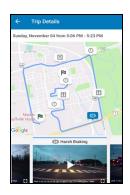

# THE SETTINGS MENU

- 1. Complete steps 1-4 from Login
- 2. Tap the **Cogwheel** icon on the top right-hand side of the *Vision Dashboard* screen
- 3. The Settings Menu provides the following options:

# **UPLOADS**

- 1. From the Settings menu, tap Uploads
  - a. Tap either Upload on Wi-Fi only, or
  - b. Tap Upload on Wi-Fi and mobile networks

# **ALLOW SCREEN TO SLEEP**

- 2. From the Settings menu, tap Allow Screen to Sleep
  - a. Tap either Allow Screen to Sleep, or
  - b. Tap Keep Screen on During Trips

## **AUTO TRIP DETECTION**

- 3. From the Settings menu, tap Auto Trip Detection
  - a. Tap either Auto Trip Detection, or
  - b. Tap Manually Start/ Stop Trips

## **CAMERA**

- 4. From the Settings menu, tap Camera
  - a. Tap **Dashcam** to use the Dashcam's camera

# **CHANGE PASSWORD**

- 5. From the Settings menu, tap Change Password
  - a. Type the Current Password
  - b. Type the New Password
  - c. Confirm the New Password again
  - d. Tap Change Password

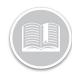

# **TUTORIAL**

6. From the *Settings* menu, tap **Tutorials** to review short installation and mounting tutorial videos

# LOGOUT

7. From the *Settings* menu, tap **Logout** to disconnect from the mobile app